Настройки модуля находятся по пути:

Stores -> Configuration -> Sales -> Payment Methods -> Robokassa

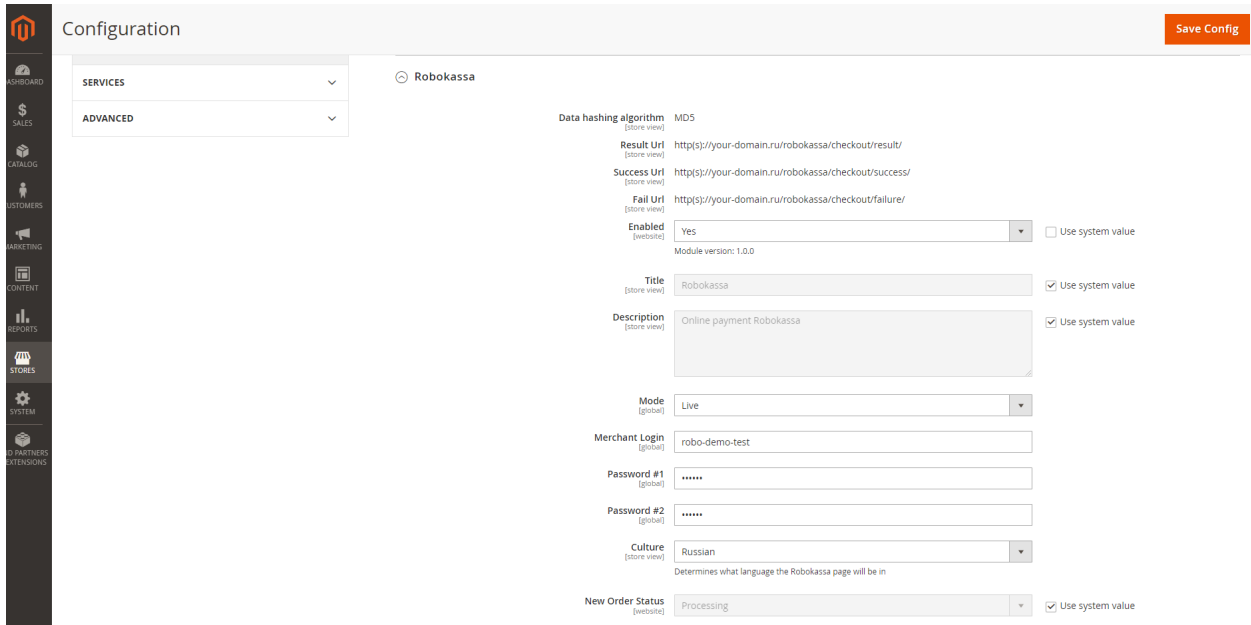

По умолчанию, если оплата через Robokassa прошла штатно, то в magento статус заказа Processing.

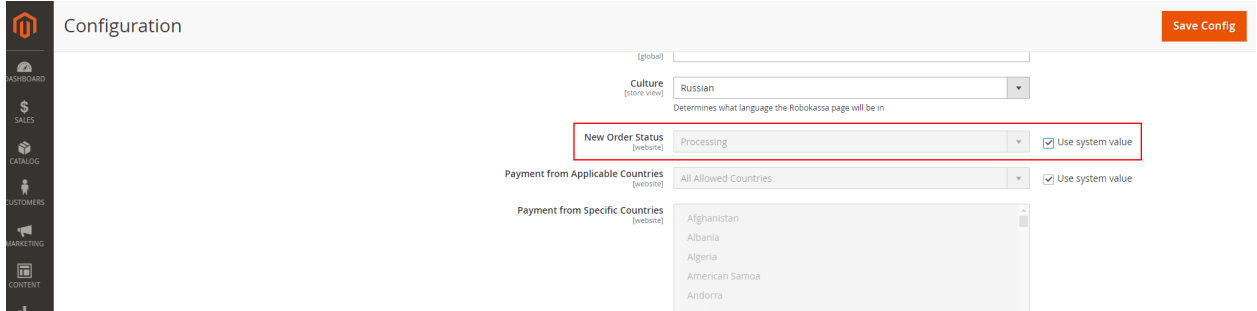

Порядок работы будет такой: Клиент на checkout magento выбирает метод оплаты Robokassa и при нажатии на Place Order (оформить заказ) будет происходить редирект на страницу оплаты Robokassa. При этом в magento заказ уже считается созданным со статусом Pending payment. На email отправленно соответствующее письмо.

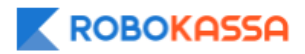

## Ваш заказ оплачен!

Принято к оплате: 2,00 RUR Банковская карта

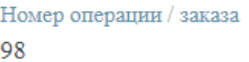

Детали операции

## Есть вопросы по заказу?

Обработка вашего заказа может занять некоторое время. Если вы хотите изменить заказ или в течение длительного времени не получили подтверждение заказа от магазина, то свяжитесь с магазином: irogachev@robokassa.ru

Вам доступен (1) подарок за проведённую оплату

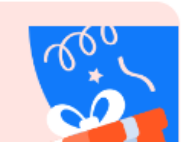

Когда клиент произвел оплату на странице Robokassa, заказ перейдёт в статус Processing, клиент перейдёт на страницу Success page magento. Содержимое корзины очищается.

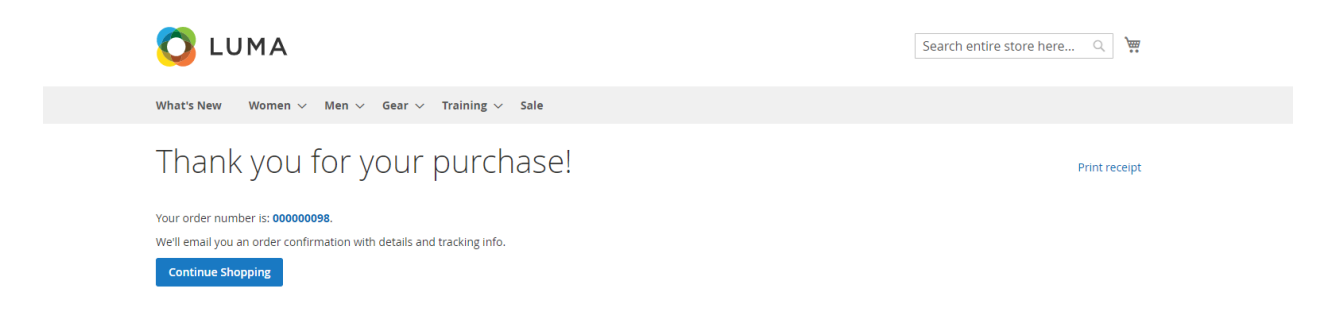

В этот момент на email приходит первый чек.

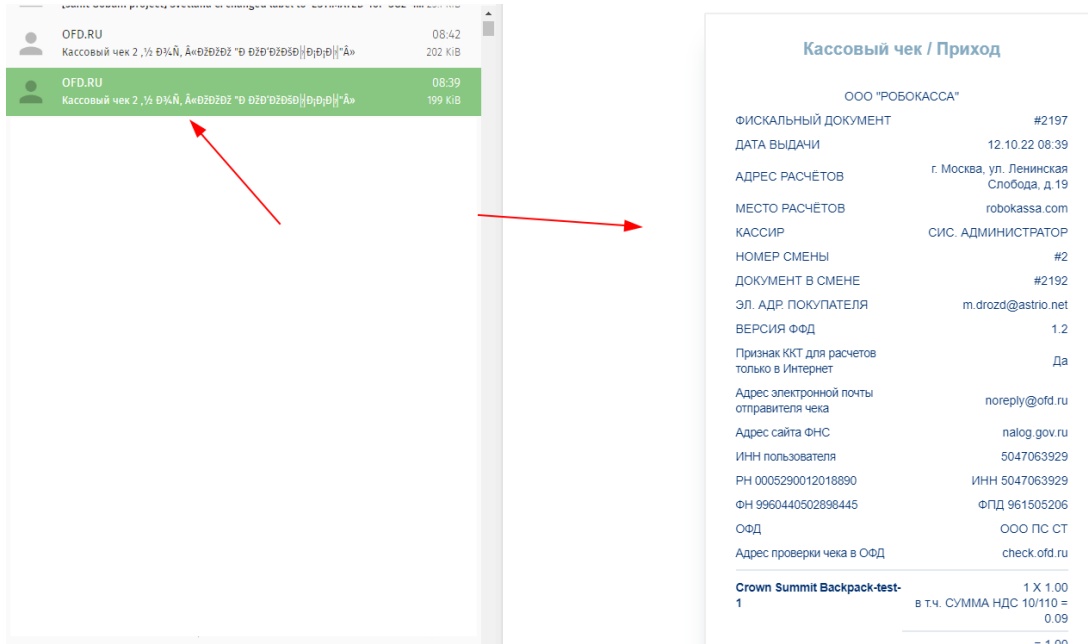

После того, как заказ в magento получает статус Complete (когда заказ считается оплаченным и отправленным), то формируется второй чек и он также приходит на email

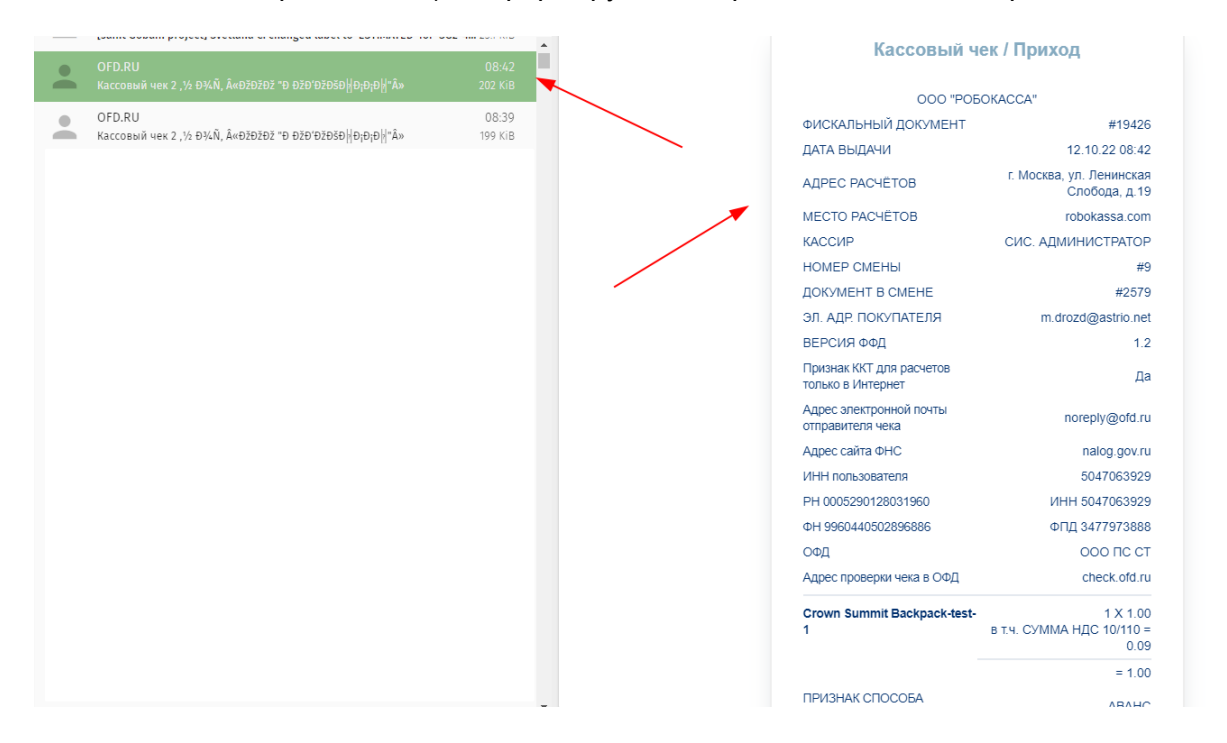

Если оплата не прошла, то заказ создается со статусом pending payment. Повторная оплата неоплаченного заказа не предусмотрена, нужно создавать новый заказ. При этом, содержимое корзины не удаляется. Происходит редирект с Robokassa на magento fail page.

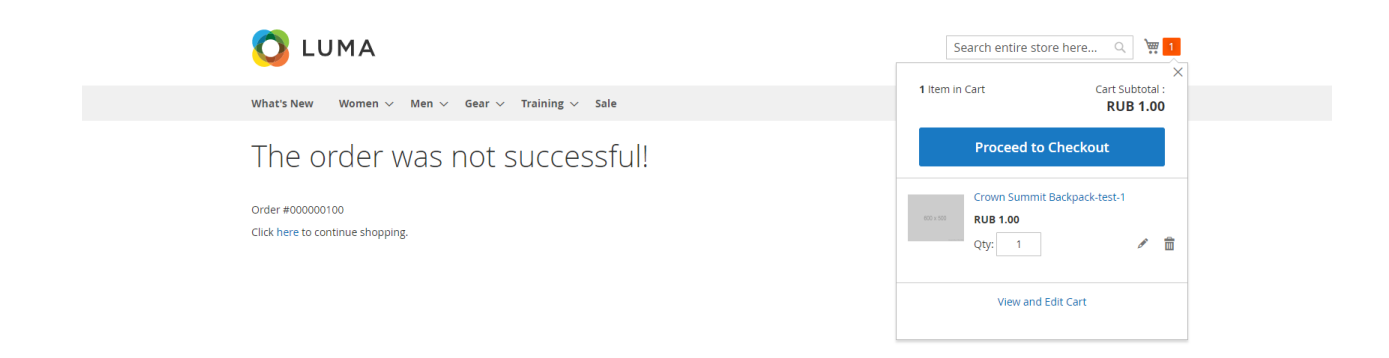

Настройки по фискализации находятся по тому же пути, указанному выше, во вкладке Fiscalization.

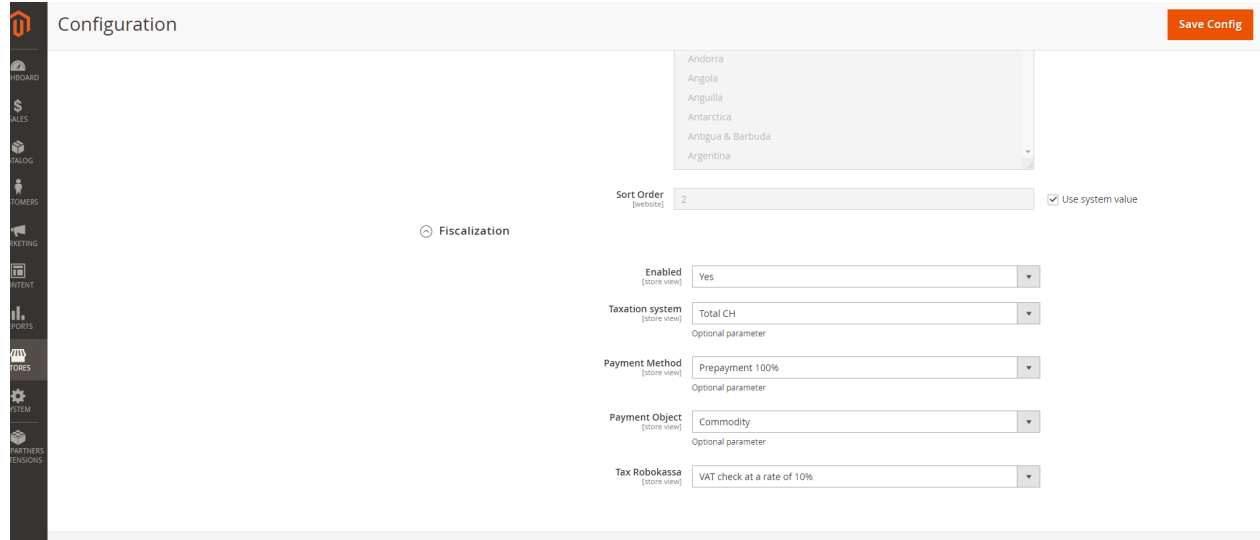

Параметры вариантов для выбора можно посмотреть [здесь](https://docs.robokassa.ru/fiscalization/)

 $\odot$  Fiscalization

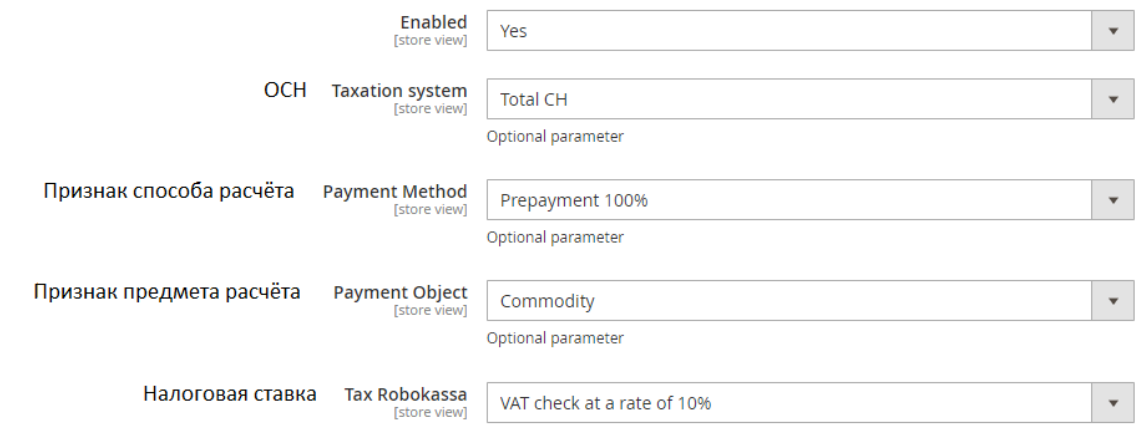

Важно!

Запрос "result" возвращается в Magento уже с конвертированной ценой заказа (со своими коэффициентами конвертации, которые могут отличатся в Magento) из-за чего проверка работает криво.

Было решено использовать только рубли, и нужно настраивать дефолт валюту в Magento на рубли. Путь:

Stores -> Configuration -> General -> Currency Setup -> Base Currency

Пример формулировки: Конвертация валюты происходит на стороне магазина (Magento) если вы хотите настроить отображение цен в вашем магазине в USD, EUR, KZT, то в настройке, указанной выше, нужно выбрать Russian Ruble

Default Display Currency - USD или EUR или KZT. Конвертацию в другие валюты Robokassa не поддерживает.